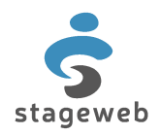

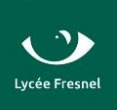

# **TUTORIEL ÉTUDIANT STAGEWEB**

# **1) Accéder à l'application Stageweb via l'ENT**

Via l'ENT **cliquer** sur **onglet application** et ensuite sur l'application **Stageweb**.

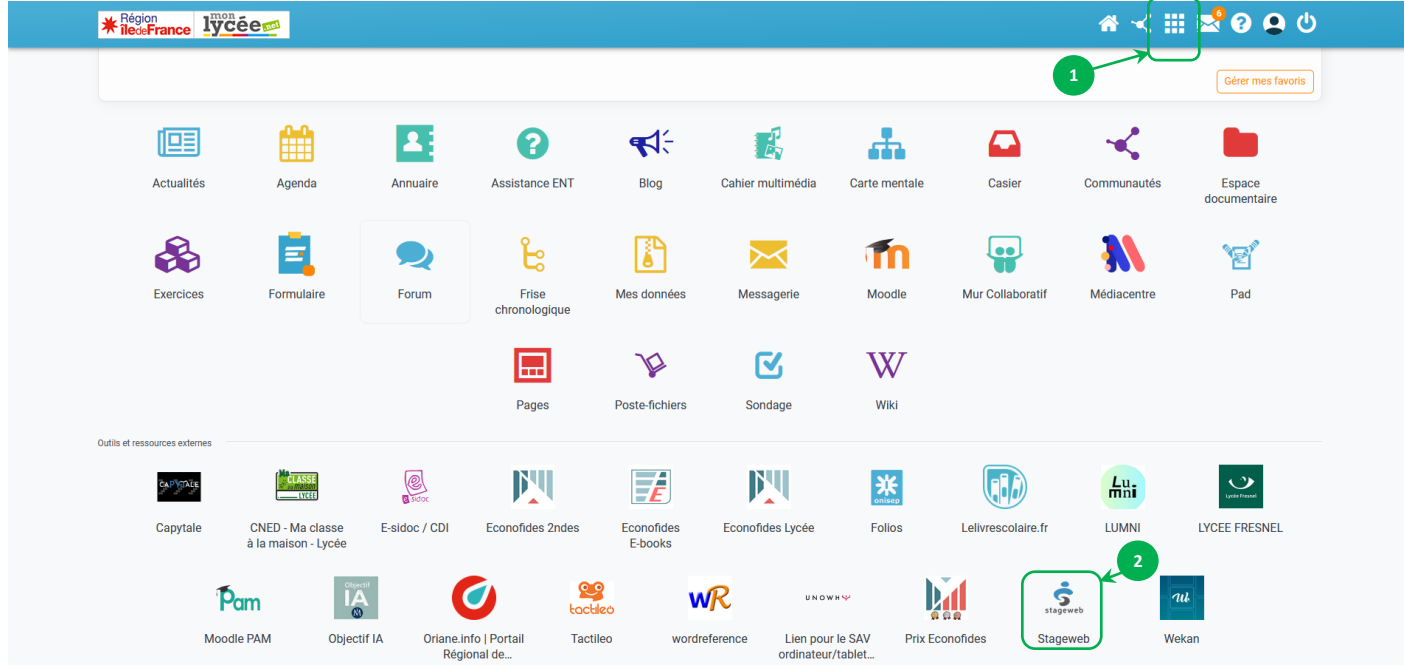

### **2) Vérification obligatoire avant de créer un stage**

**Avant de créer un stage**, **vérifiez** premièrement que l'entreprise ou le lieu d'accueil ne soit pas déjà enregistré dans la base.

**Faites une recherche rapide** par raison sociale ou numéro de Siret sur la liste des entreprises (Entreprises > sociétés), avec le filtre "Nom / Siret".

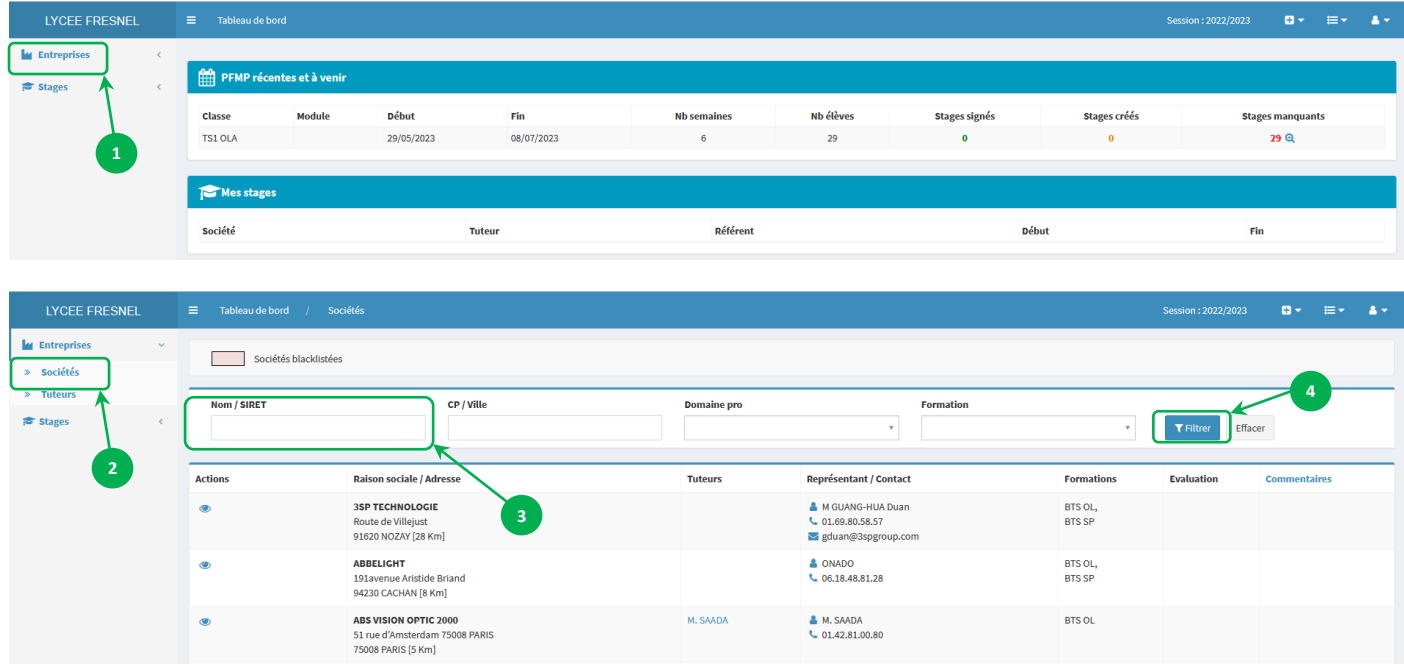

#### Si l'entreprise n'est pas présente dans la base, il faudra la créer.

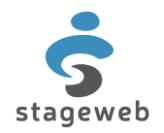

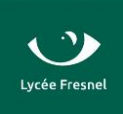

### **3) Créer une nouvelle entreprise**

# **ATTENTION**

Afin de prévenir de doublons dans la base, il vous est conseillé :

- de **vérifier** que l'entreprise que vous souhaitez créer n'existe pas déjà sous

une autre raison sociale ou dénomination (voir 2) ;

**a) Cliquer** sur Ajouter > Entreprises > Sociétés.

- de **renseigner** le N° de **SIRET** aussi souvent que possible ;
- d'**utiliser** la recopie des informations suggérées par les liens connectés.

# **Créer une société à partir du N° de SIRET**

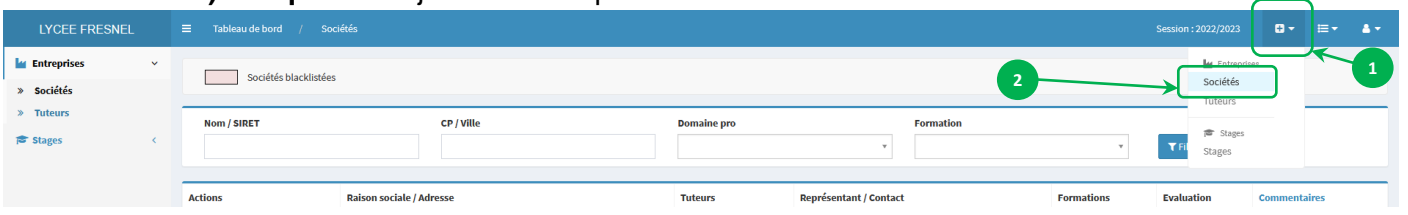

### **b) Rentrer** le N° de SIRET et **cliquer** sur **N° DE SIRET** puis **Recopier.**

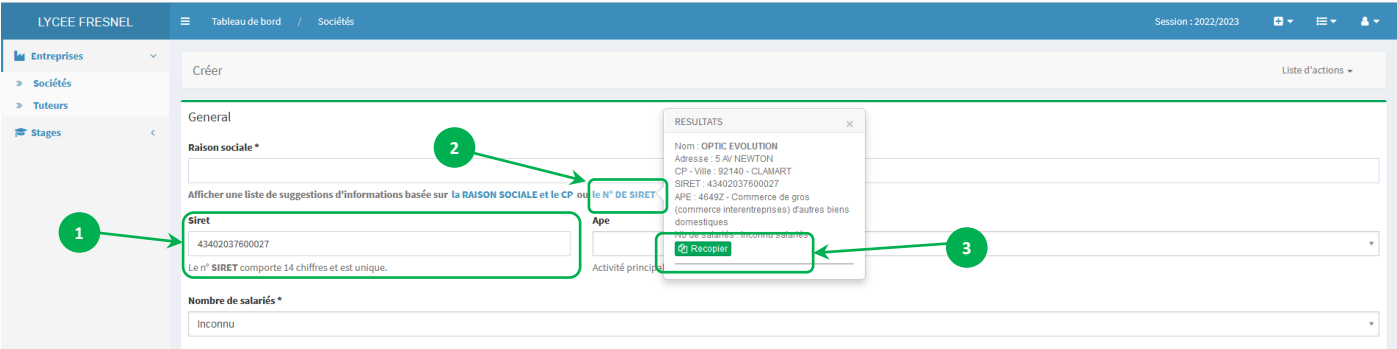

La recopie des informations trouvées par les liens connectés, met automatiquement à jour : Raison sociale, Siret, APE, Nombre de salariés, Adresse, CP et Ville soit 6 des 7 champs obligatoires.

Les liens connectés font des suggestions, en fonction des indications que vous rentrez. Il vous incombe ensuite de les vérifier, avant de procéder à toute recopie.

Cependant, ils ne récupèrent pas le numéro de téléphone de l'entreprise.

**c) Saisir** le numéro de téléphone de l'entreprise.

Il est **obligatoire** pour permettre de valider sa création. Poursuivez et renseignez les informations complémentaires.

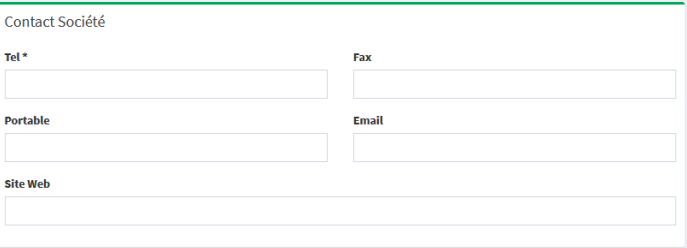

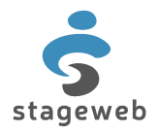

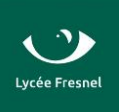

#### **d) Compléter** les champs complémentaires.

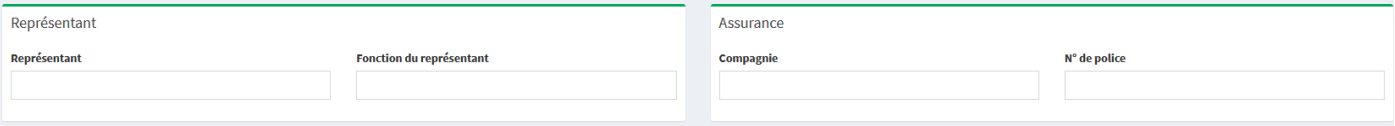

#### **e) Compléter** les horaires de votre stage en entreprise (**35h**).

Les horaires que vous définissez sur l'entreprise à sa création, seront recopiés automatiquement sur tous les stages à venir en rapport avec celle-ci.

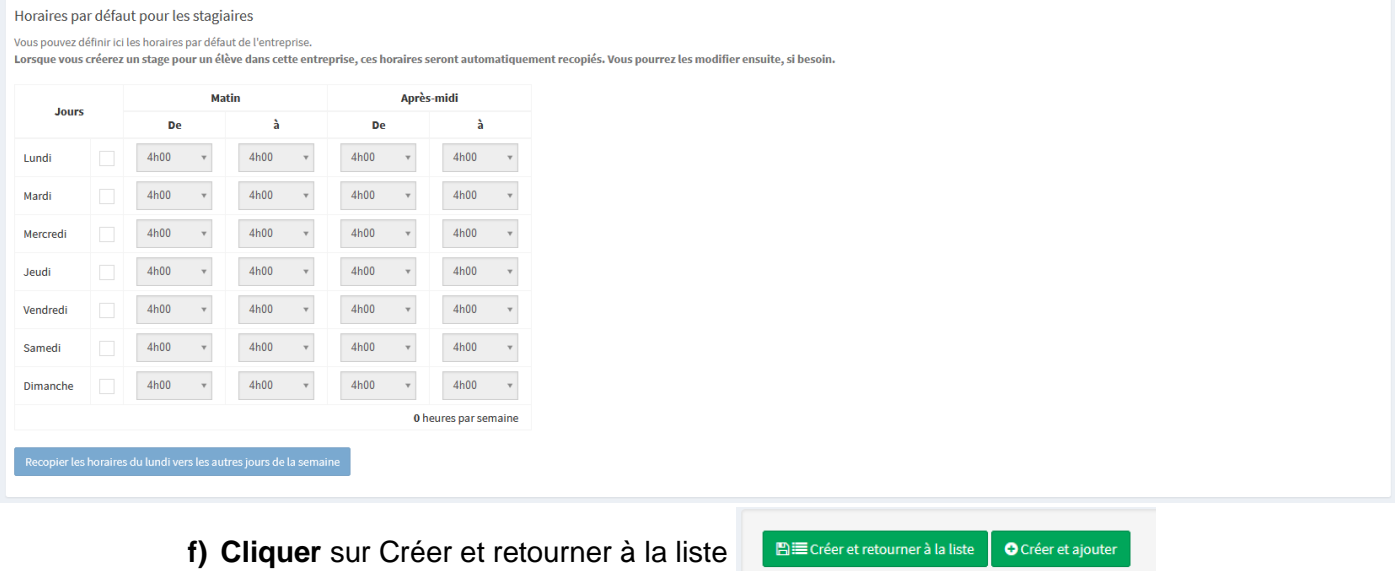

## **4) Créer un stage**

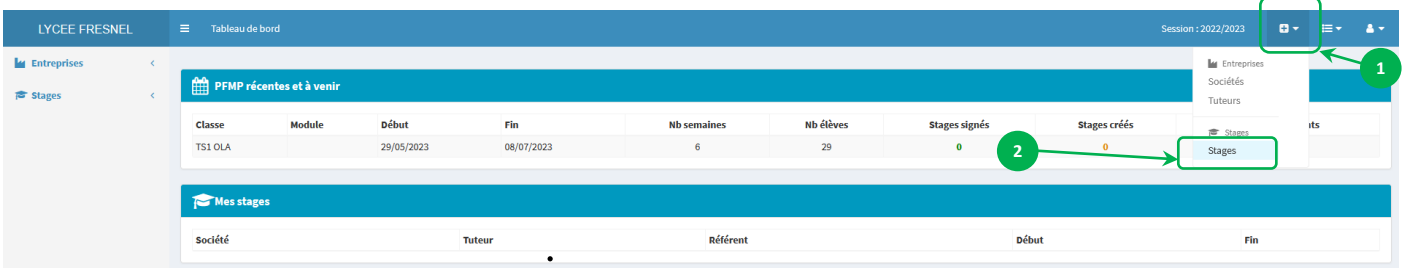

#### **a) Vérifier** et **Compléter** les différentes informations relatives à l'élève et à la société.

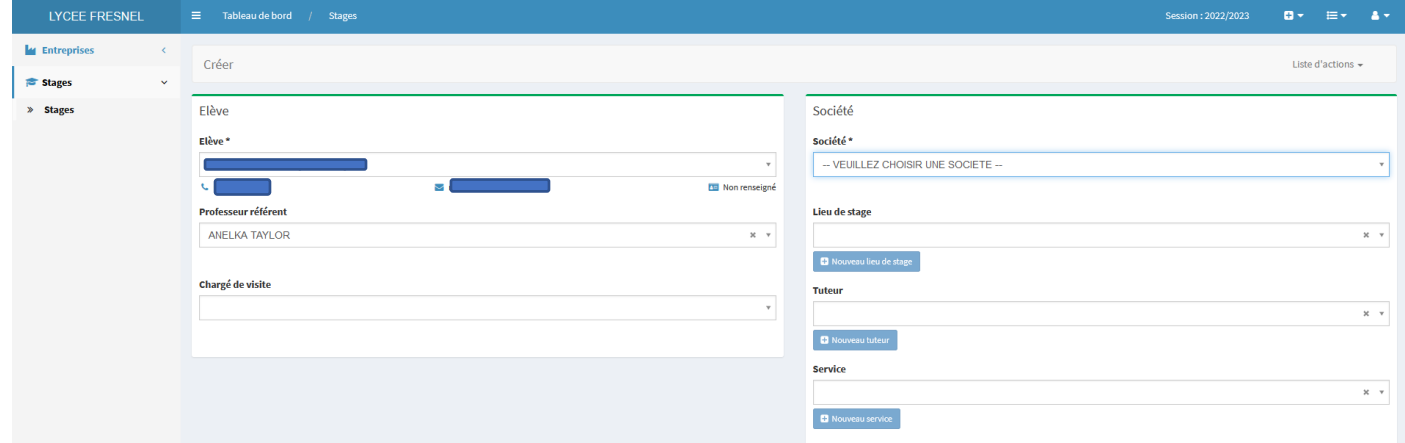

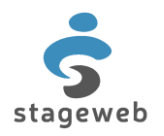

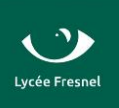

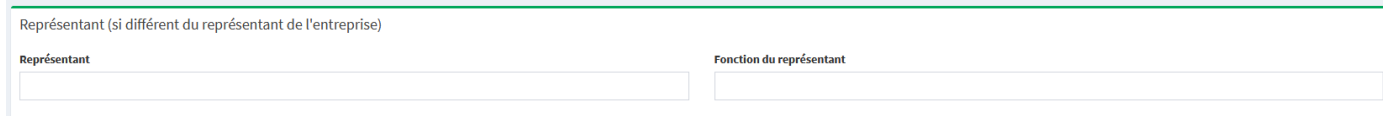

# **b) Choisir** la période de stage correspondante.

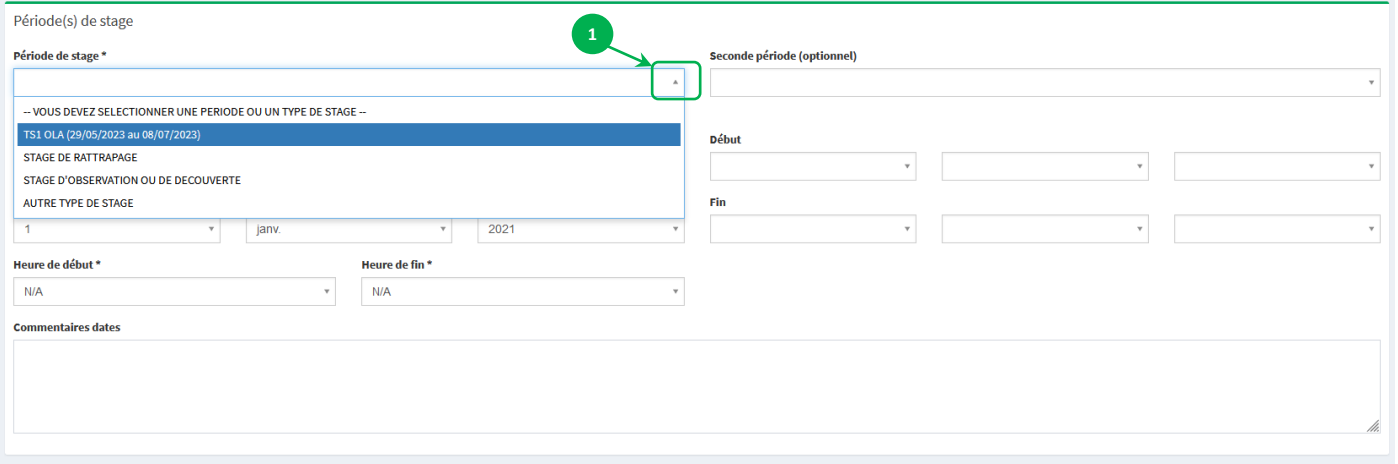

# **c) Compléte**r les annexes pédagogiques.

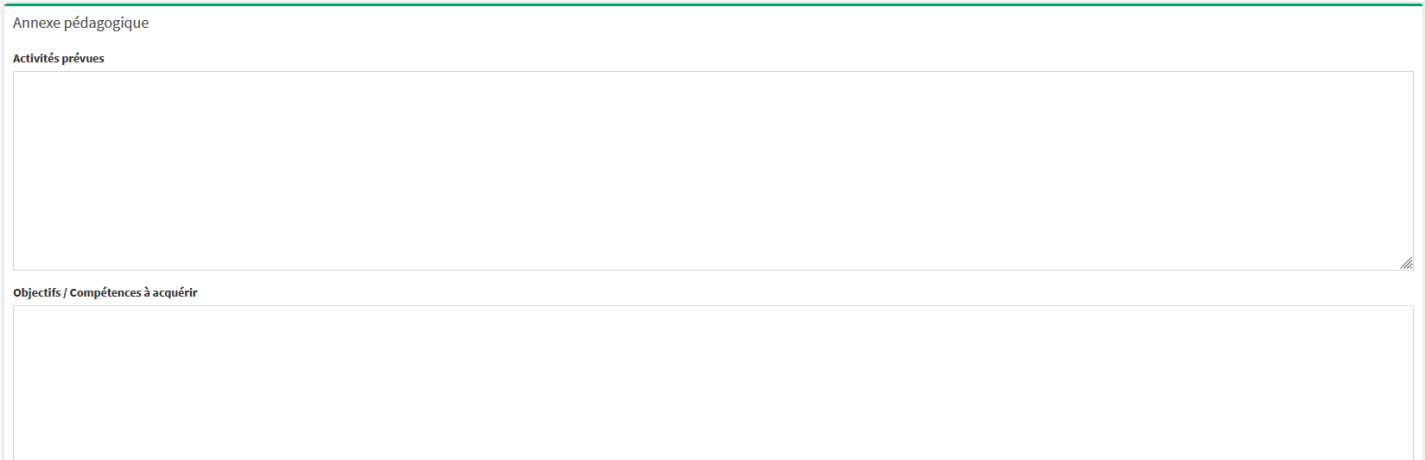

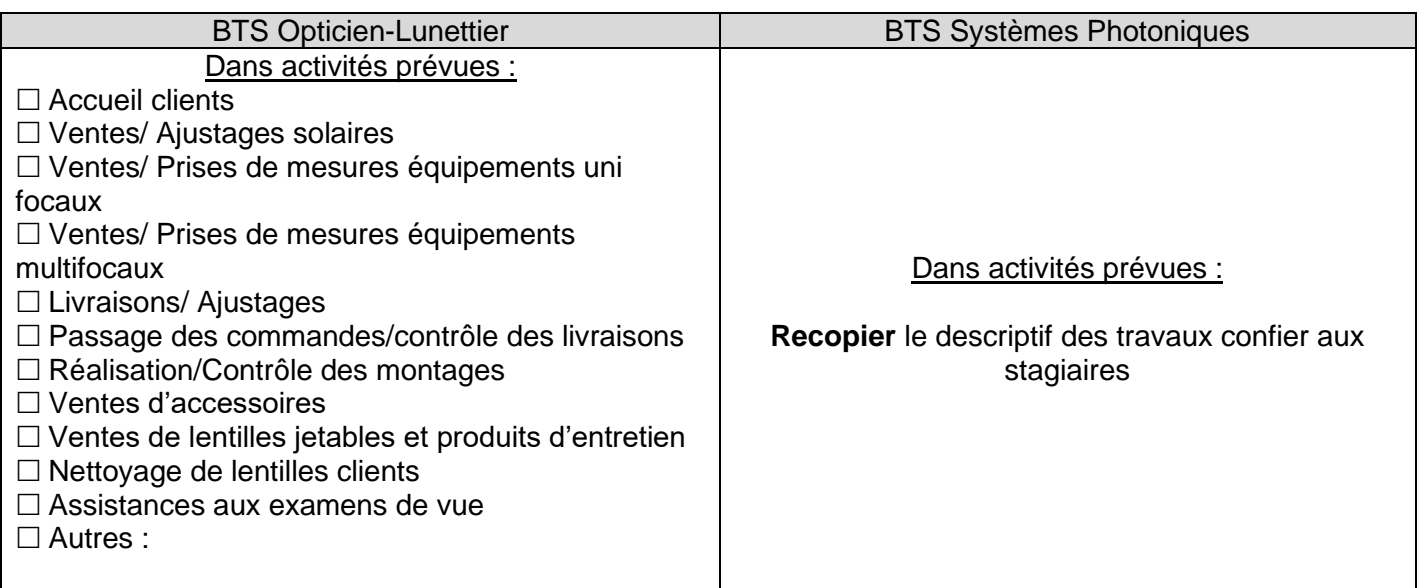

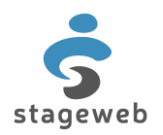

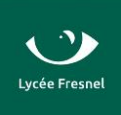

**d) Modifier** les horaires du stage si nécessaire.

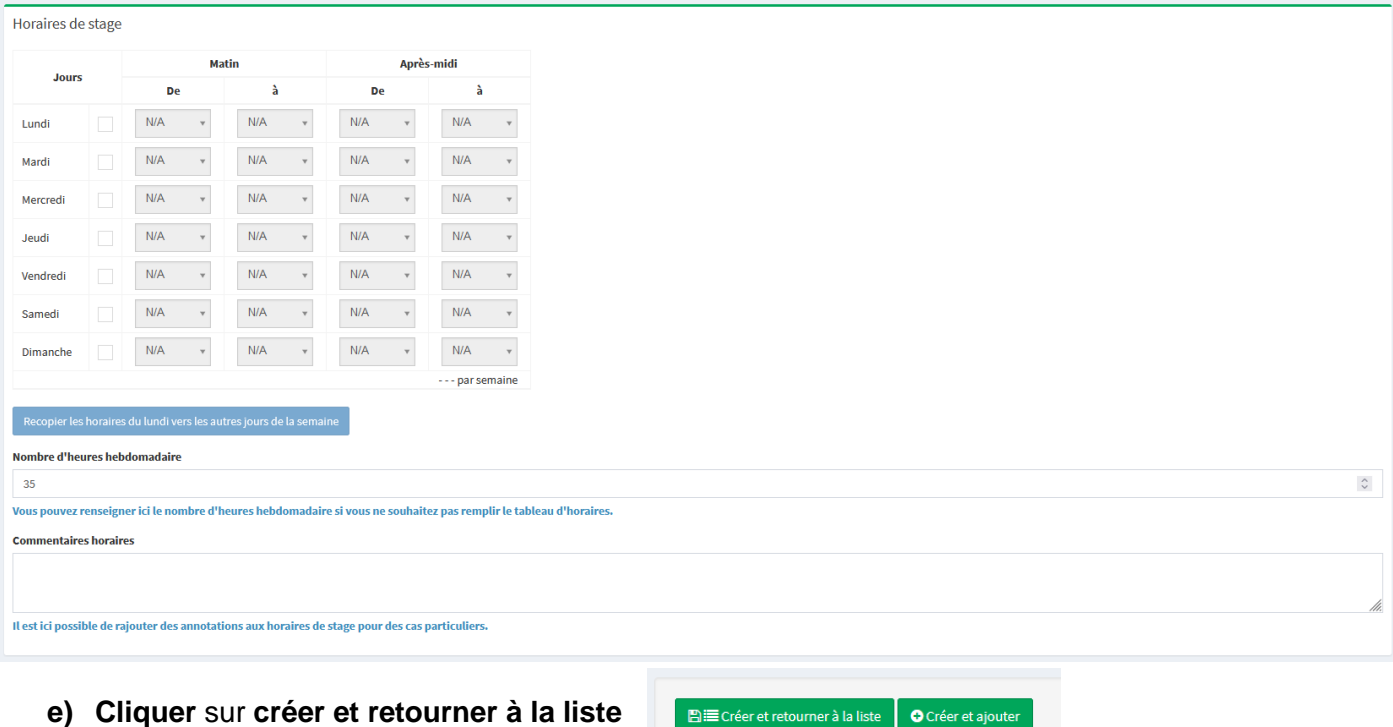

# **e) Cliquer** sur **créer et retourner à la liste**

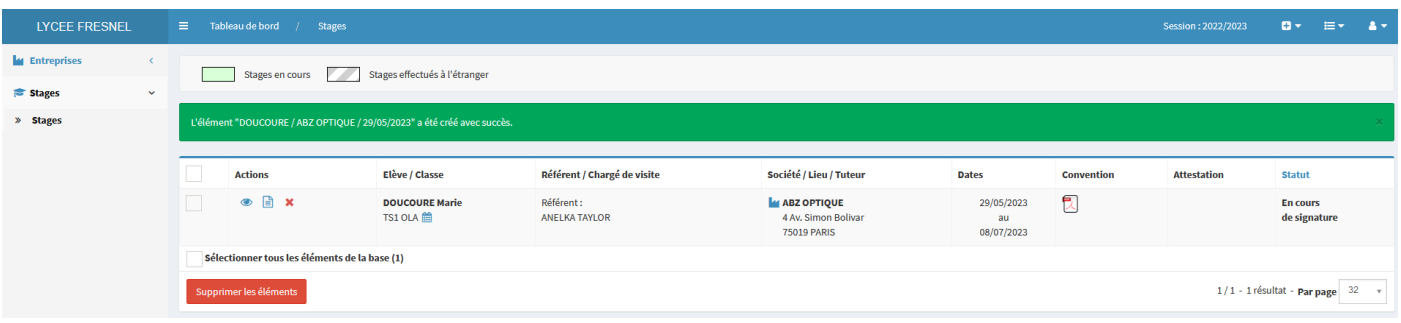

**f)** Vous pouvez **télécharger** et **imprimer** votre convention de stage en cliquant sur le PDF.

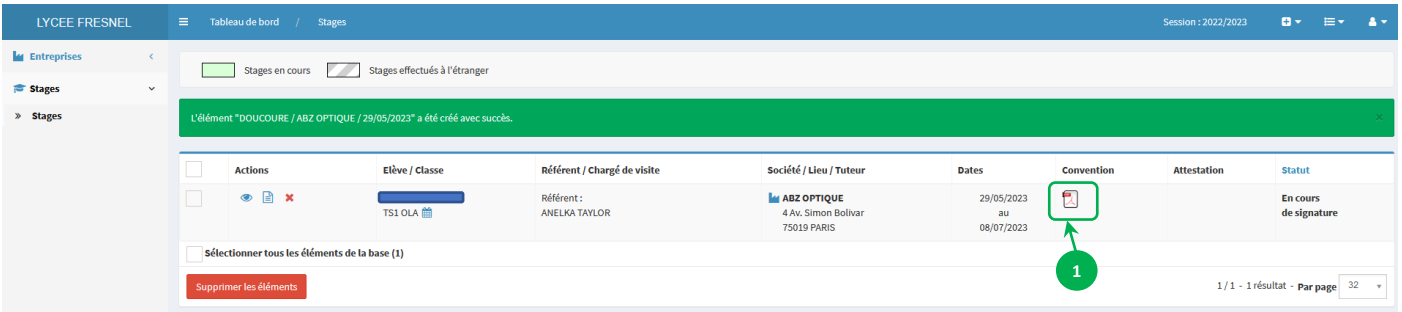

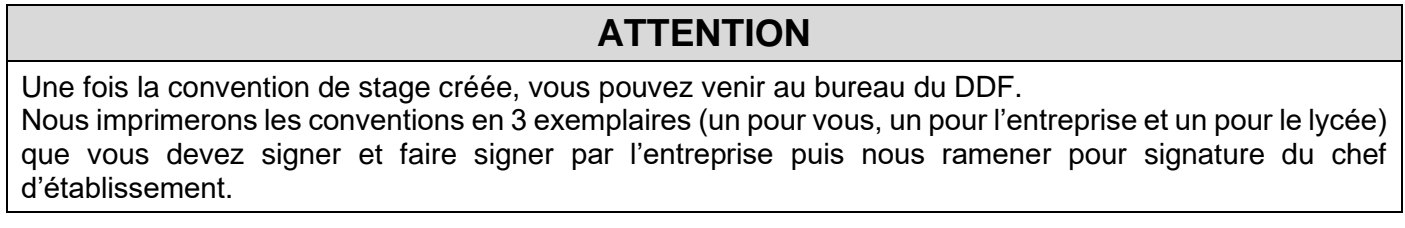